## GOVARNSBERG

**DIGITAL TEAM** 

**Bezirksregierung** Arnsberg

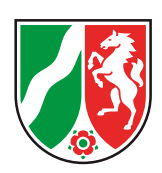

### Und so funktioniert es: **Schritt 1**

Geben Sie den angezeigten Zahlencode in die unten stehende Maske ein und bestätigen Sie mit "Submit".

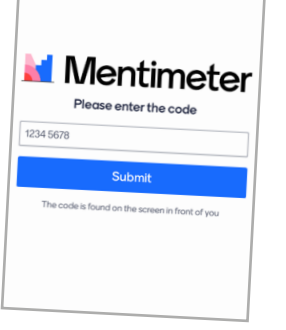

Öffnen Sie die Webseite: www.menti.com auf Ihrem Smartphone oder Laptop.

### **Schritt 2**

## **Schritt 3**

Je nach Umfragetyp können Sie einzelne vorgegebene Antworten anklicken und durch "Absenden" bestätigen oder selbst etwas in ein Freitextfeld schreiben.

> Geben Sie Ihre Antwort in die freien Felder ein und bestätigen diese durch "Absenden".

#### Ihre Antworten erfolgen anonymisiert.

Es gibt folgende unterschiedliche Umfragemöglichkeiten, deren Feedback nachher graphisch dargestellt werden kann.

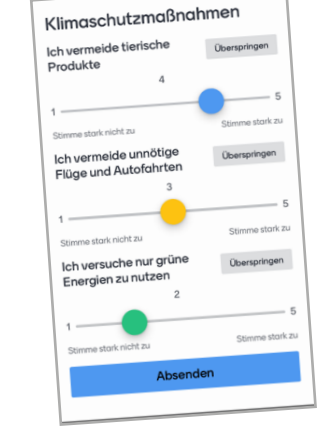

Geben Sie Ihre Antwort/ Ihre Frage oder Ihren Kommentar ein und bestätigen diese durch "Absenden".

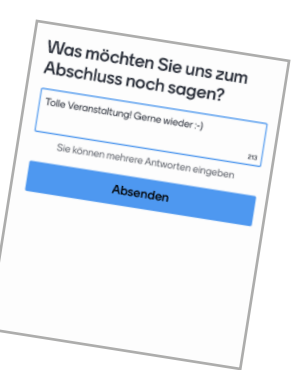

Multiple-Choice-Fragen Klicken Sie eine der angezeigten Antwortmöglichkeiten an und bestätigen diese durch "Absenden".

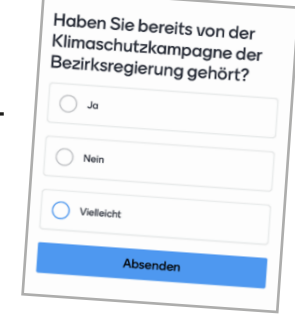

#### Offene Antwort-Felder

#### Skalen-Fragen

vorten können.<br>worten in Echtzei

C

Verschieben Sie die einzelnen Regler durch Antippen entsprechend der Skalen und bestätigen diese durch "Absenden".

#### Ranking-Fragen

Mentimeter

Sie interaktive Präsentationen<br>Sie interaktive Präsentation<br>Dräsentation Fragen, raktive Präse Sie interaktivelichen Online-Editor<br>In Sie Ihrer Präsentation Fragen,<br>In Sie Ihrer Präsentation Bilder, G inutzerfreundlicher:<br>In Sie Ihrer Präsentation Fragen,<br>Igen, Quizfragen, Folien, Bilder, Gifs<br>Jen, Linzu, um unterhaltsame und ligen Sie Ihrer Pruse, Folien, Bilder, und<br>Ifragen, Quizfragen, Folien, Bilder, und<br>Ind mehr hinzu, um unterhaltsame und<br>Ind Präsentationen zu erstelle

Wählen Sie eine der ange-

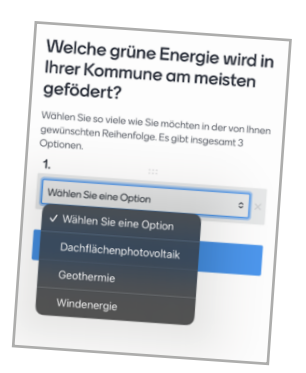

zeigten Optionen aus und bestätigen diese durch "Absenden".

# Was verbinden Sie mit Klimaschutz?

#### Offene Fragen

## **Was ist Mentimeter?**

Mentimeter ist ein Programm, dass ein Echtzeitfeedback während Präsentationen, Vorträgen oder Diskussionsrunden ermöglicht.